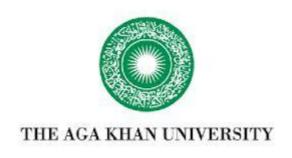

**ETHICS REVIEW COMMITTEE** 

# ETHICS REVIEW MANAGER SOFTWARE

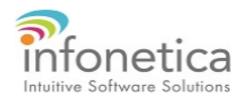

Training Manual
FOR APPLICANT

Kindly follow the instructions that are applicable for you.

## 1. Create your login account and Login:

The URL for the Infonetica site is <a href="https://aku.forms.ethicalreviewmanager.com">https://aku.forms.ethicalreviewmanager.com</a>

In order to create new login account, click on email will be received for validation.

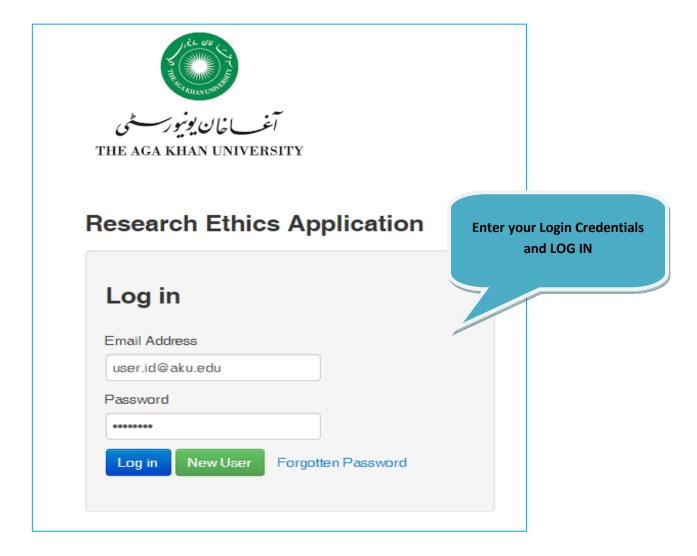

## **New Submission:**

## **Create your project**

Once logged in, you will see the Infonetica landing page. To create your ethics project online follow the instructions below:

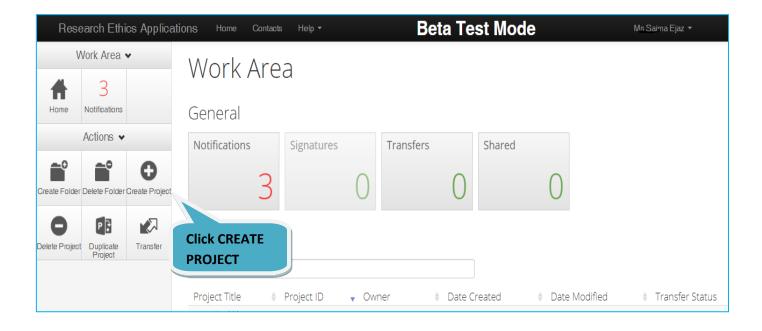

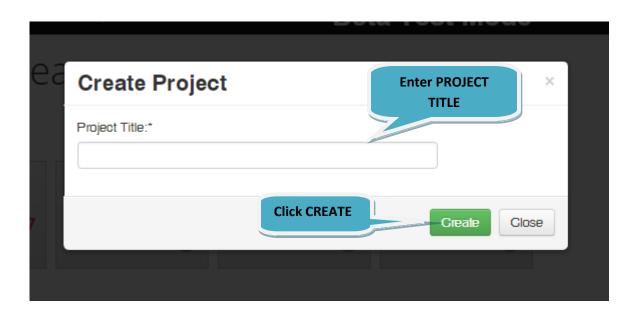

### 4. Complete the Application

The system has now created a record for you with a system generated number. The next step is to complete the application form.

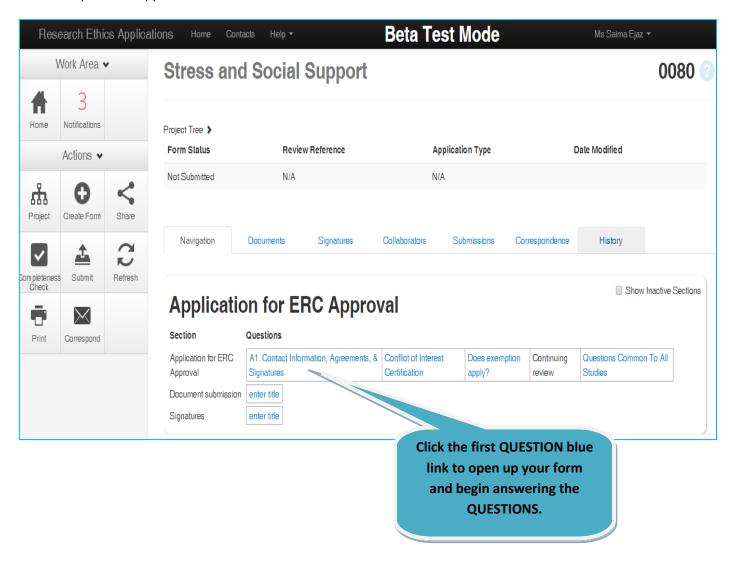

You can now complete all the relevant questions in the form. Use the NEXT OR PREVIOUS BUTTONS on the left panel to navigate the online form.

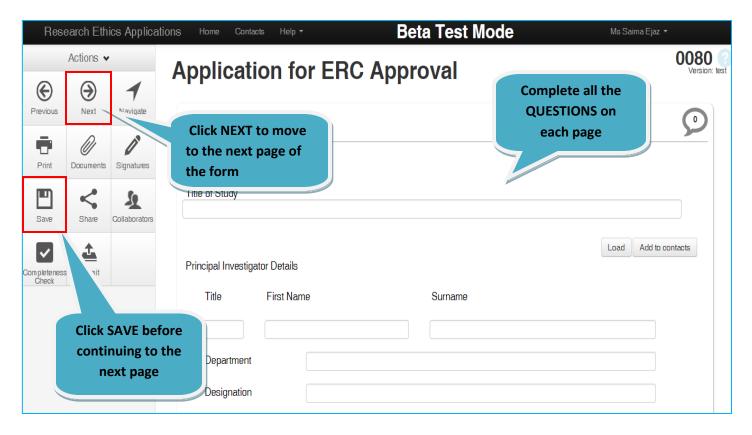

After filling all questions, you need to upload all supporting documents.

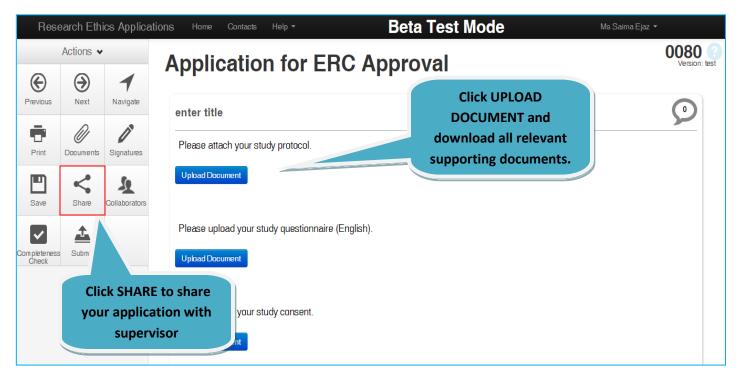

## 5. Share your application with your supervisor:

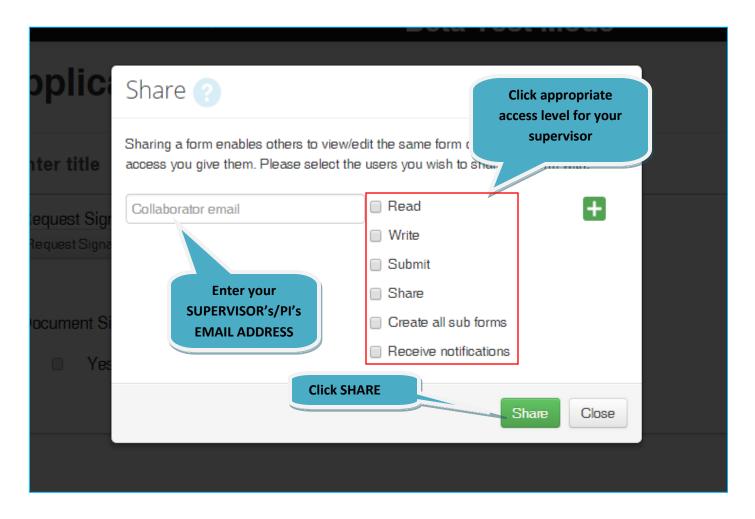

A notice will appear that your form has been shared successfully.

Your Supervisor will now be able to login, read and share comments with you.

## 6. Sign and Submit your application:

Complete the form and signature on application form.

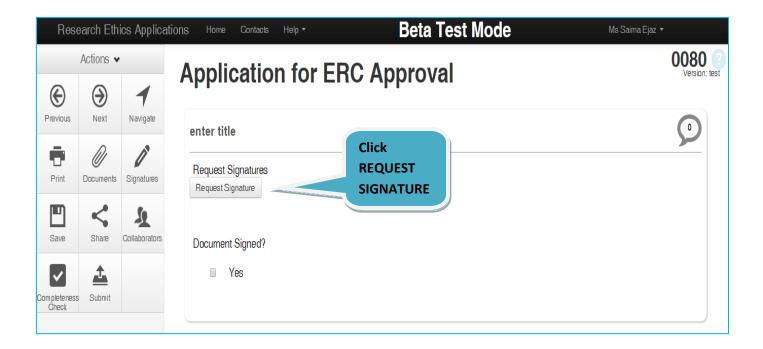

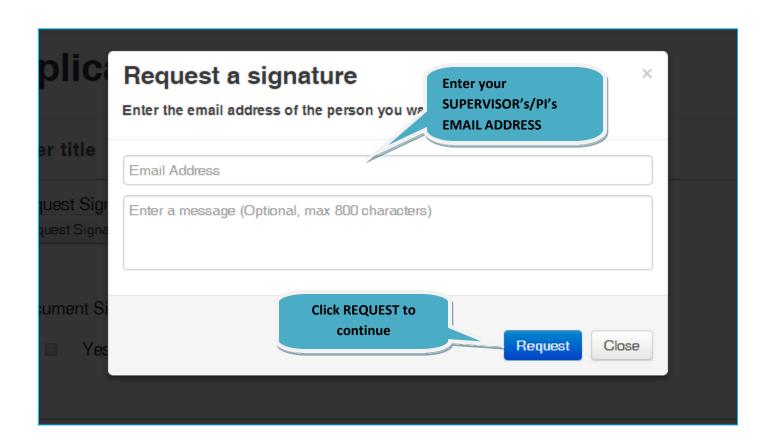

You will receive a successful message once sending your signature request. After receiving the request confirmation email, please click submit.

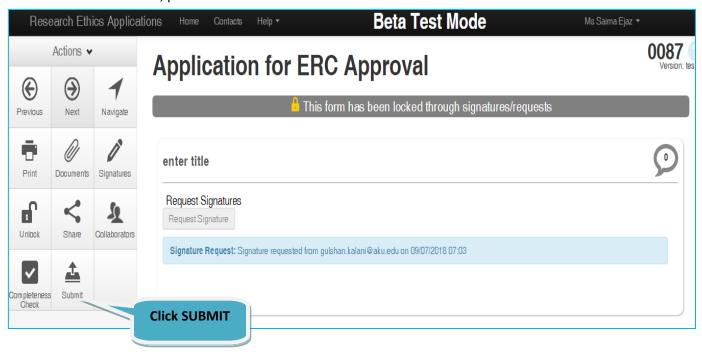

You will receive the following message after successful submission.

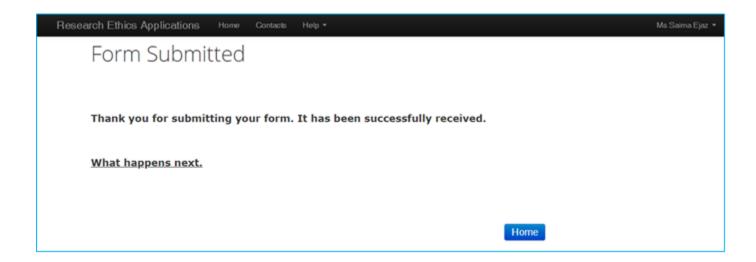

You can track your application at HOME PAGE once it has been submitted.

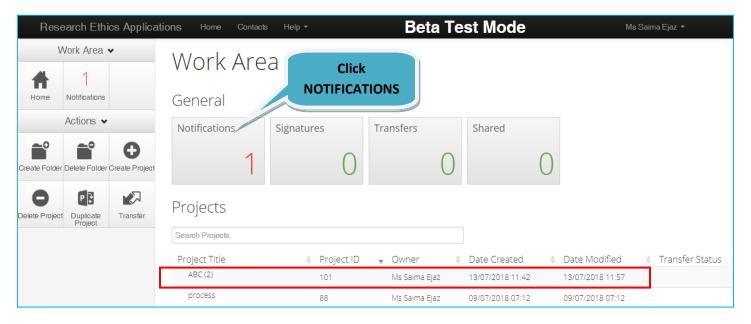

Your application has now been submitted for further processing.

| Res  | search Eth                  | ics Applica | ations Ho                           | ome Contacts Help - Beta Test Mode     |                             |                      |              |                            | M                                                                     | Ms Saima Ejaz ▼            |   |
|------|-----------------------------|-------------|-------------------------------------|----------------------------------------|-----------------------------|----------------------|--------------|----------------------------|-----------------------------------------------------------------------|----------------------------|---|
| Home | Work Area  2  Notifications |             | Notif<br>Search<br>Start<br>Display | ications  Please note that only the sp | End<br>Decified number of n | otifications will sl | now after se | 100 notific                | ations                                                                |                            | ? |
|      |                             |             | Back to V                           |                                        |                             | han Kalani           | •            | Attachment<br>None<br>None | <ul><li>♦ Project Short Title testing123</li><li>Signatures</li></ul> | ♦ Time 11:09 AM 06/07/2018 | × |

#### 7. Changes Requested:

If you receive an email (<a href="mailto:donotreply@infonetica.net">donotreply@infonetica.net</a>) for requesting modifications then Login to your account and click on your project list. Make required changes, save and then click on submit to resubmit your application. Below status will appear on NOTIFICATIONS after resubmitting your application.

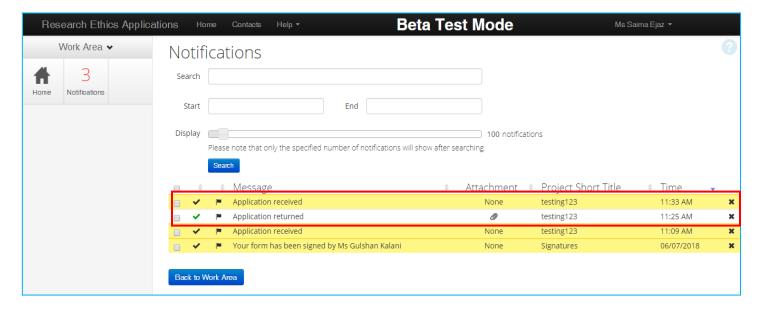

## **Submission of ongoing study report:**

If the study has been approved by previous ERC then you need to first update your approved study in system. To update your study, kindly follow the below instructions:

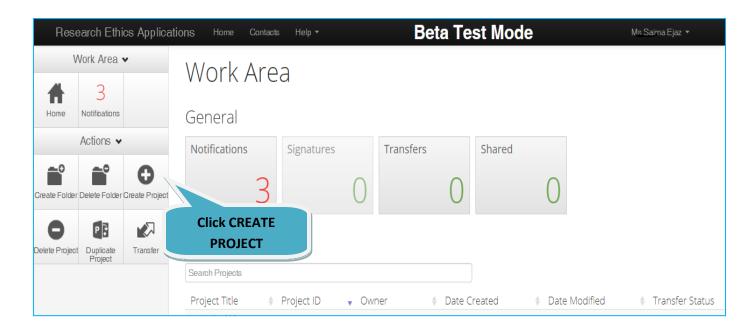

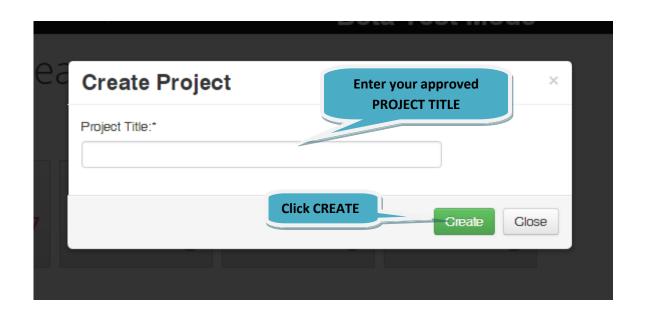

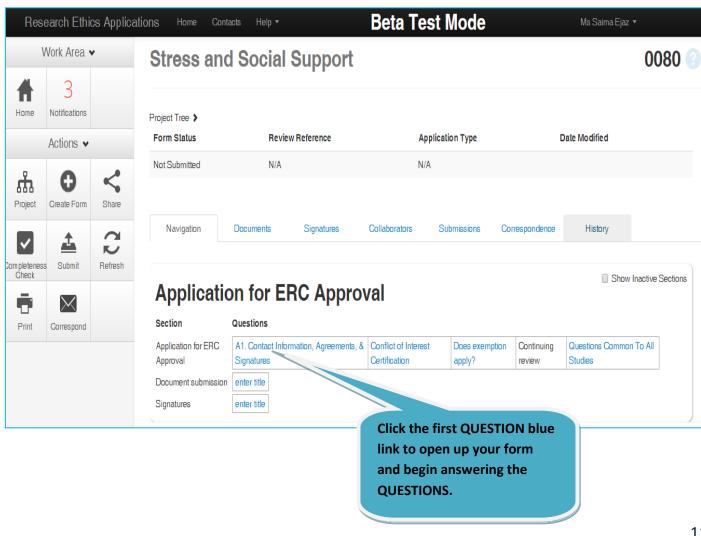

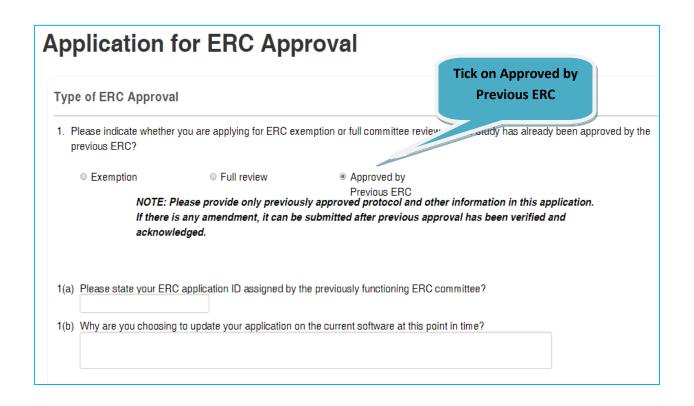

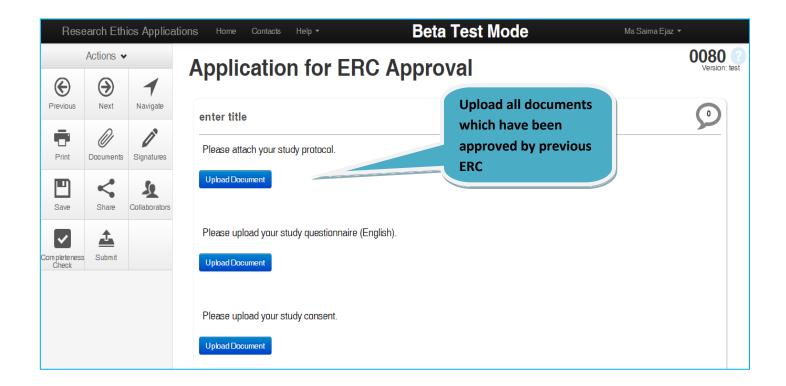

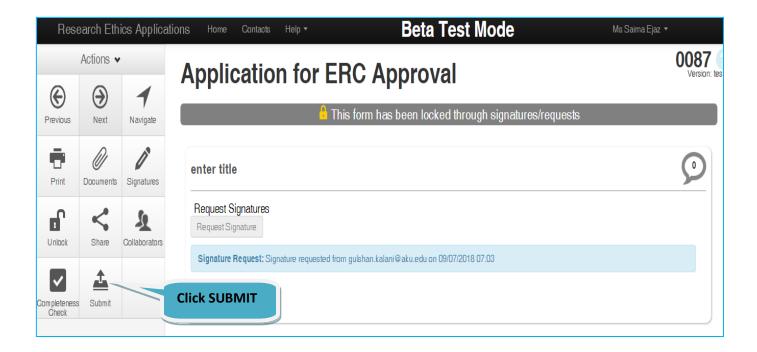

An acknowledgment email will be received by ERC chair on this submission.

### **Create ongoing study report:**

After receiving the acknowledgment email of previously approved study submission, you will have the access for ongoing study report. Please follow below instructions:

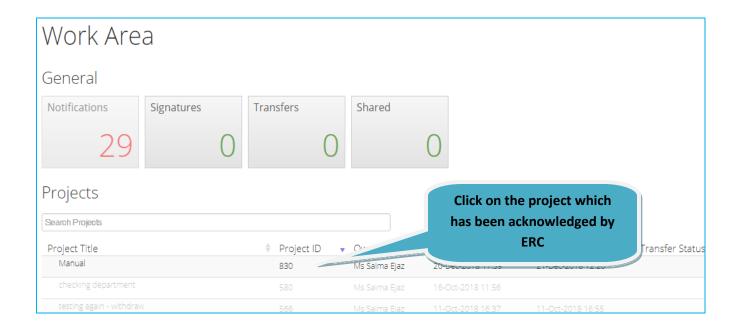

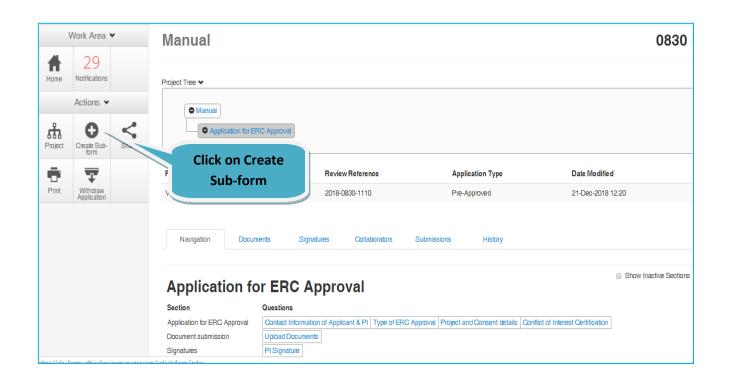

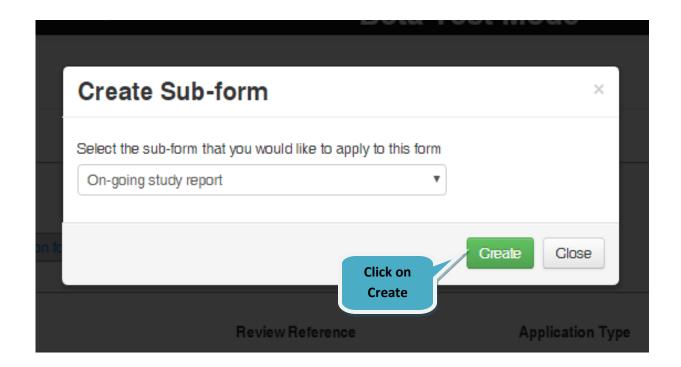

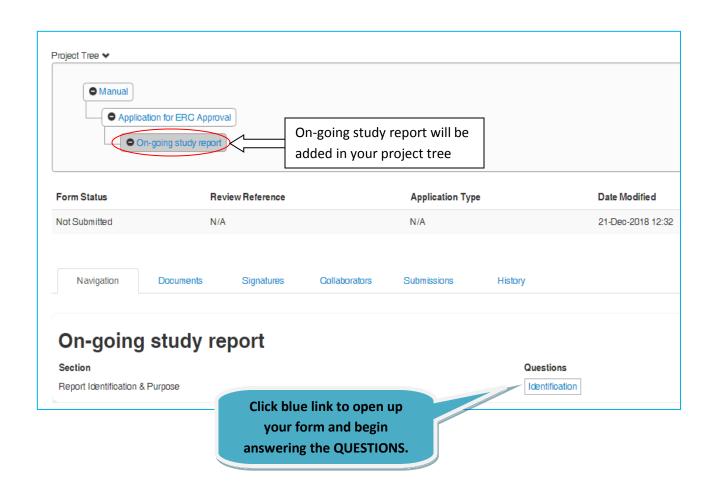

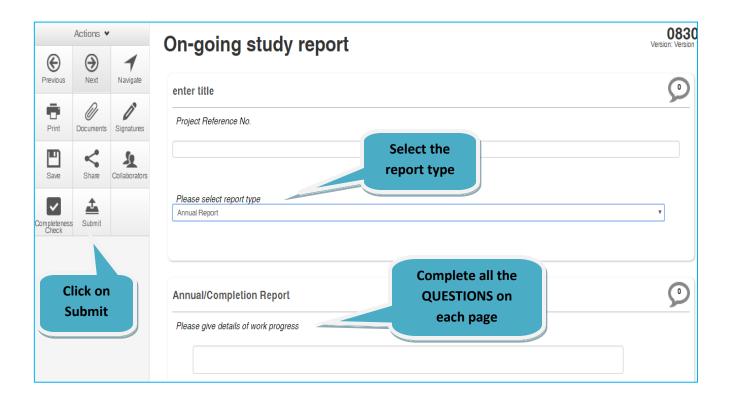

A submission email will be received to the applicant.

### 8. Definitions of **ACTIONS** in Panel:

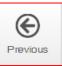

Previous: It will take you to the previous page in your application.

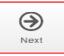

**Next:** It will take you to the next page in your application.

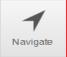

**Navigate:** It will always take you to the beginning of your project where you will be able to view all sections/pages.

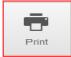

**Print:** It allows you to print your application or save it in a PDF version.

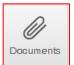

**Documents:** It will display all the documents saved in your application which you have uploaded.

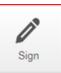

**Sign**: it is to sign the application in response to signature request.

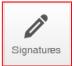

**Signatures:** It can view any signatures that have been requested.

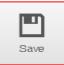

**Save:** It can be used before moving to the next page after completing a section or page or if you can't complete your form but wish you come back to continue with it at a later stage then save before logging out.

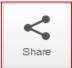

**Share:** It allows you to share your project with your supervisor/PI. Allowing him/her appropriate access level.

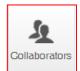

**Collaborators:** It will allow you to view the collaborators.

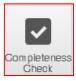

Completeness Check: It will run a check on your application.

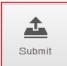

**Submit:** It is used once you have completed your application for submission.

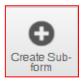

**Create Sub-form:** It is to create ongoing study report for extension, amendment, final report and series adverse event.